### **Dell SE2419HR/SE2719HR**

Aplikacija za upravljanje Dell ekranom

Uputstvo za korišćenje

**Model monitora: SE2419HR/SE2719HR Regulatorni model: SE2419Hf/SE2719Hf**

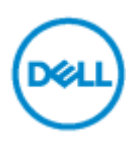

**NAPOMENA:NAPOMENA ukazuje na važne informacije koje vam pomažu da bolje koristite svoj proizvod.**

**© 2019 Dell Inc. ili njegove podfilijale. Sva prava zadržana.** Dell, EMC i druge trgovačke marke su trgovačke markekompanije Dell Inc. ili njenoh podflijilala. Druge trgovačke marke su trgovačke marke njihovih vlasnika.

2019 - 08

Rev. A00

# Sadržaj

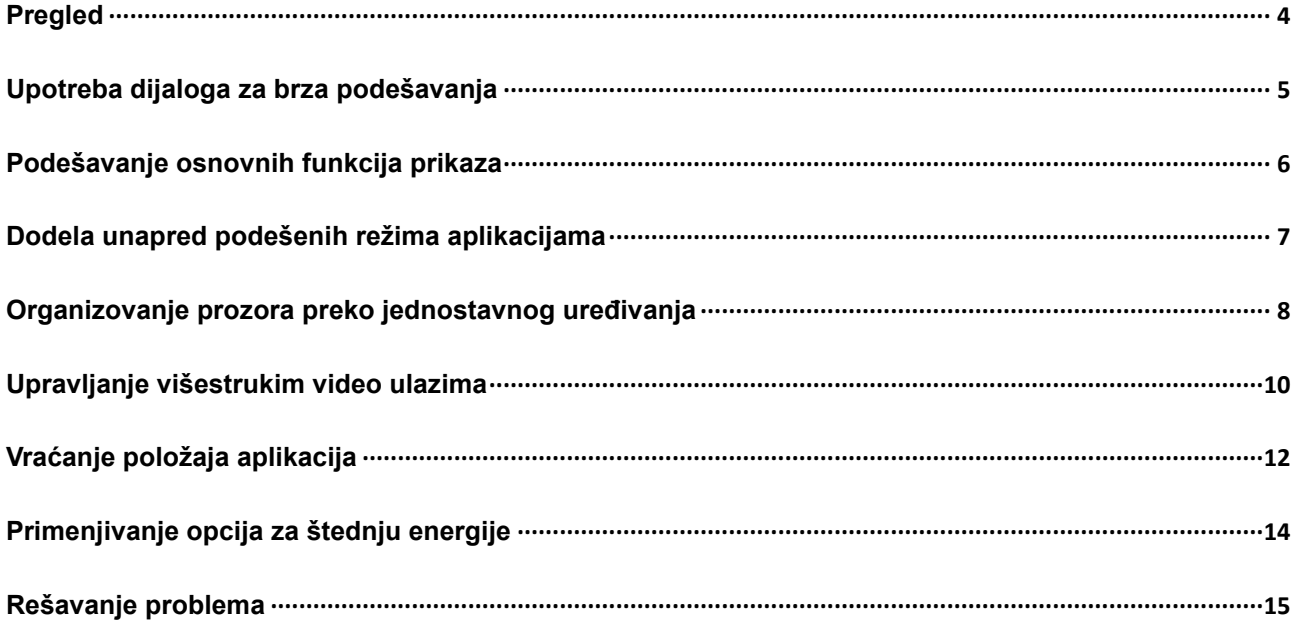

### <span id="page-3-0"></span>**Pregled**

Softver za upravljanje Dell monitorom je Windows aplikacija koja se koristi da upravlja monitorom ili grupom monitora. Ona omogućava ručno podešavanje prikazane slike, dodelu automatskih podešavanja, upravljanje energijom, organizaciju prozora, okretanje slike i ostale funkcije na određenim Dell monitorima. Kada se instalira, Dell Display Manager, odnosno softver za upravljanje Dell monitorom će se pokrenuti svaki put kada se pokrene sistem i prikazaće svoju ikonu na sistemskoj paleti. Informacije o monitorima koji su povezani sa sistemom uvek su dostupne kada zadržite kursor iznad ikone na sistemskoj paleti.

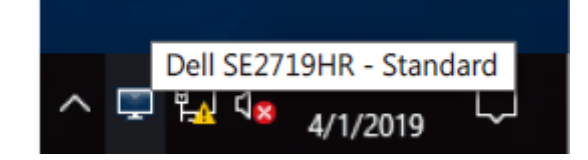

**NAPOMENA: Dell Display Manager koristi DDC/CI kanal da komunicira sa vašim monitorom. Proverite da je DDC/CI omogućen u meniju, kako je prikazano ispod.**

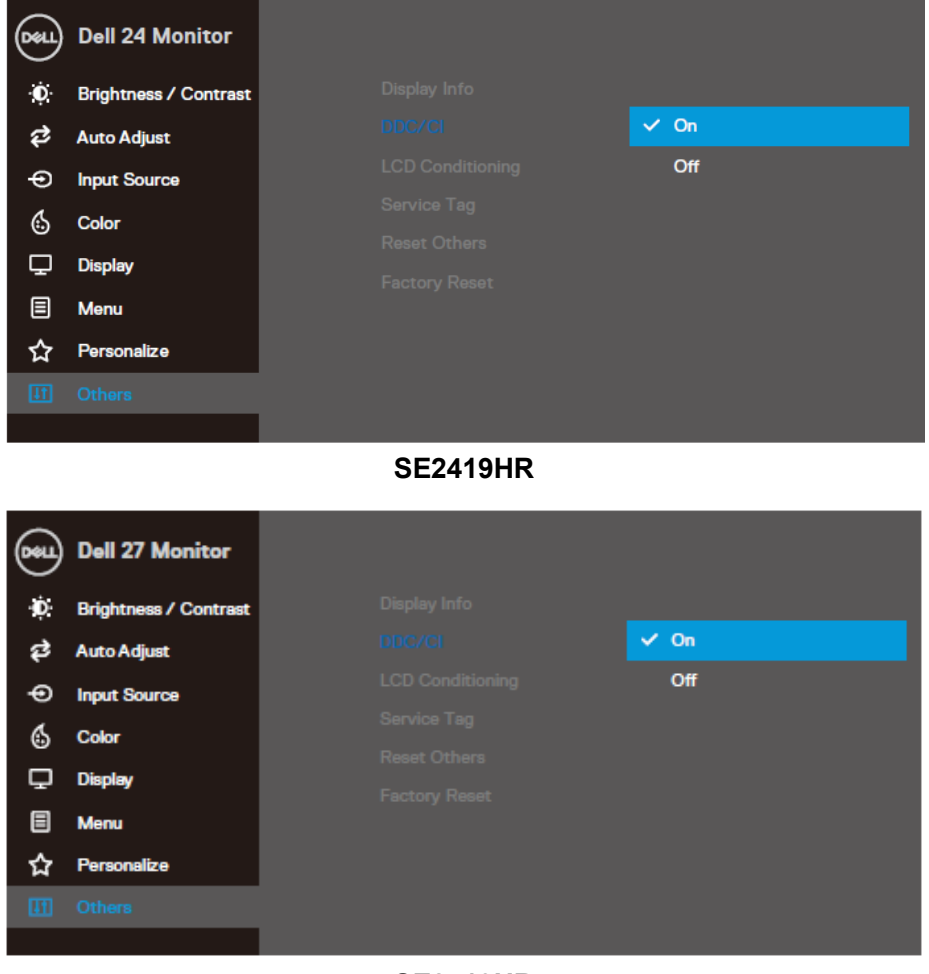

**SE2719HR**

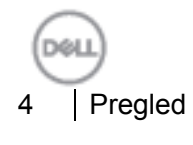

# <span id="page-4-0"></span>**Upotreba dijaloga za brza podešavanja**

Klikom na ikonu aplikacije Dell Display Manager na sistemskoj paleti otvara se dijaloški okvir za **Brza podešavanja**. Kada je sa kompjuterom povezano više podržanih Dell modela, određeni ciljni monitor se može izabrati pomoću menija. Dijaloški okvir za **Brza podešavanja** omogućava jednostavno podešavanje nivoa osvetljenosti i kontrasta monitora. Možete da odaberete **Ručni režim** ili **Automatski režim** i da promenite rezoluciju ekrana.

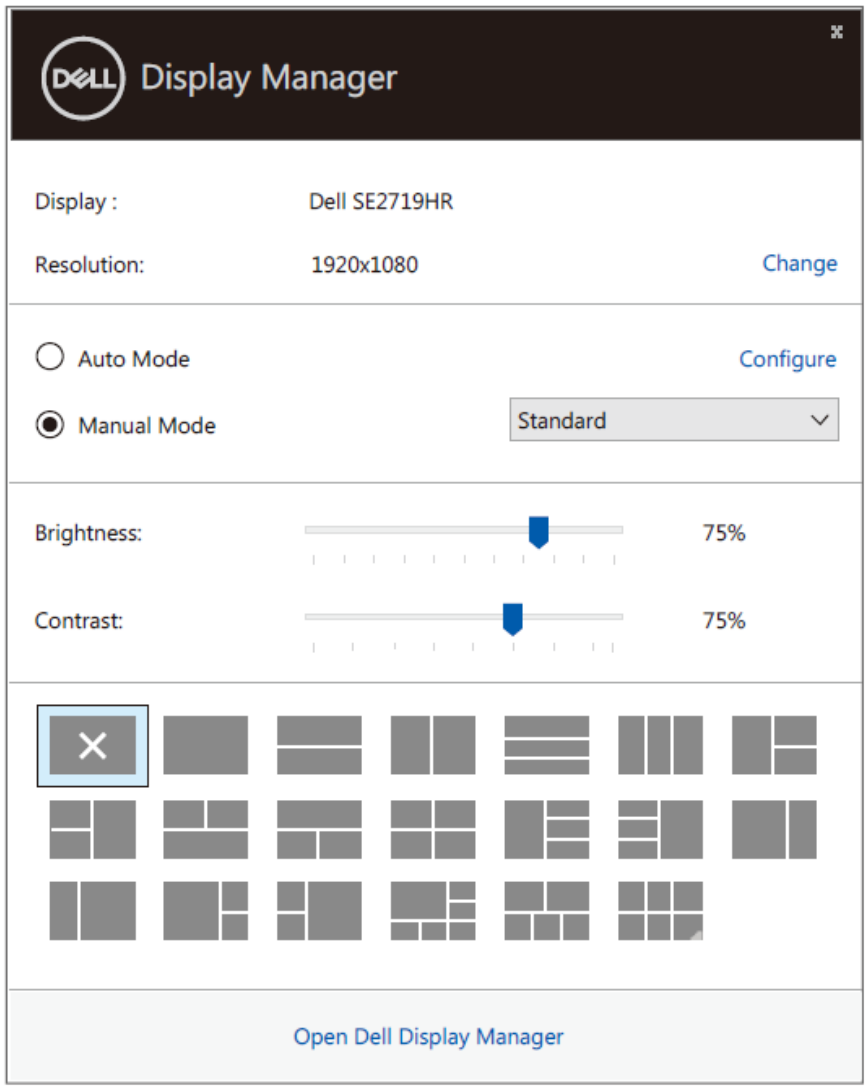

**SE2419HR/SE2719HR**

Dijaloški okvir **Brza podešavanja** takođe obezbeđuje pristup naprednom korisničkom interfejsu aplikacije Dell Display Manager koja se koristi za podešavanje osnovnih funkcija, konfiguraciju Automatskog režima, kao i za pristup drugim funkcijama.

### <span id="page-5-0"></span>**Podešavanje osnovnih funkcija prikaza**

Možete da izaberete **Ručni režim** koji vam omogućava da ručno odaberete unapred podešen režim ili da izaberete **Automatski režim** koji primenjuje unapred podešen režim na osnovu aktivne aplikacije. Poruka na ekranu prikazuje trenutni unapred podešeni režim svaki put kada se promeni. **Osvetljenje** i **Kontrast** koji su izabrani za monitor takođe se direktno mogu promeniti sa kartice **Osnovno**.

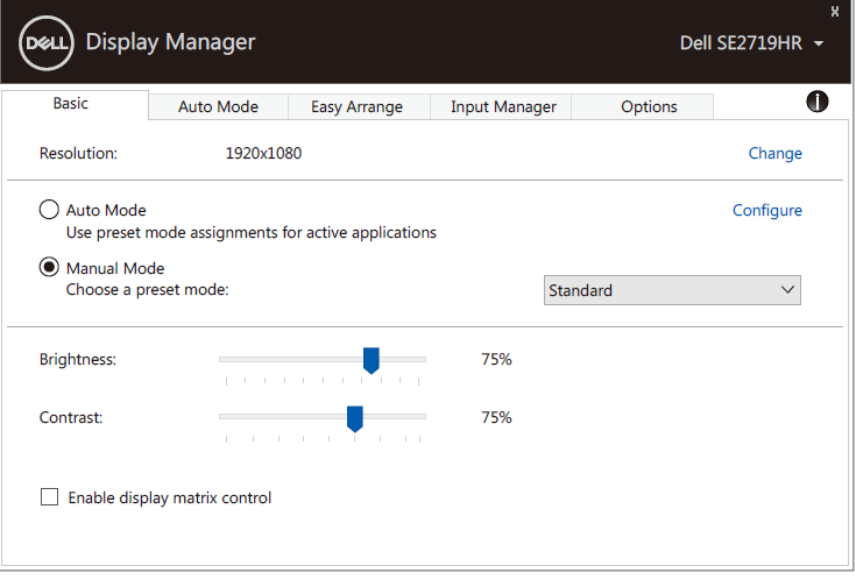

#### **SE2419HR/SE2719HR**

**NAPOMENA: Kada je povezano više Dell monitora, odaberite " Omogući kontrolu matrice prikaza"da primenite unapred podešene kontrole za osvetljenje, kontrast i boju na sve monitore.**

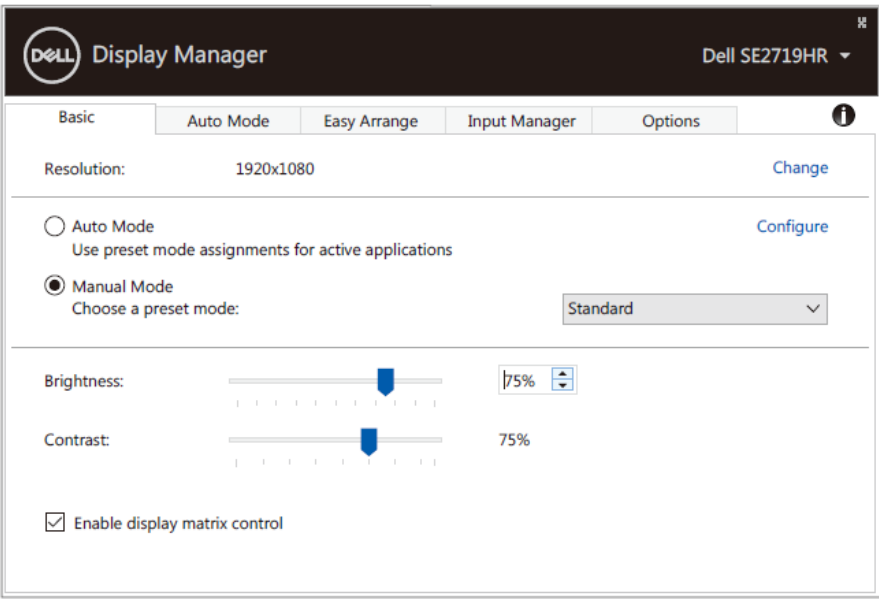

#### **SE2419HR/SE2719HR**

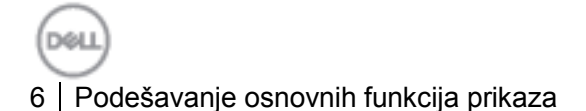

### <span id="page-6-0"></span>**Dodela unapred podešenih režima aplikacijama**

Kartica **Automatski režim** vam omogućava da povežete određeni **Unapred podešeni režim** sa određenom aplikacijom i da ga automatski primenite. Kada je omogućen **Automatski režim**, aplikacija Dell Display Manager će automatski prebaciti na odgovarajući **Unapred podešeni režim** svaki put kada se aktivira povezana aplikacija. **Unapred podešeni režim** dodeljen određenoj aplikaciji može biti isti na svakom povezanom monitoru ili se može razlikovati između monitora.

Softver za upravljanje Dell monitorom je unapred konfigurisan za mnoge popularne aplikacije. Da biste dodali novu aplikaciju na listu dodela, jednostavno prevucite aplikaciju sa radne površine, iz Windows Start menija ili sa drugog mesta i otpustite je na trenutnu listu.

### **NAPOMENA: Dodele Unapred podešenog režima za skupove datoteka, skripte i module za učitavanje, kao i datoteke koje nisu izvršne kao što su zip arhive ili pakovane datoteke nisu podržane.**

Takođe možete da konfigurišete Unapred podešeni režim za igre koji će se koristiti svaki put kada se Direct3D izvršava u režimu celog ekrana. Da biste sprečili aplikaciju da koristi režim, dodelite joj drugi unapred podešeni režim.

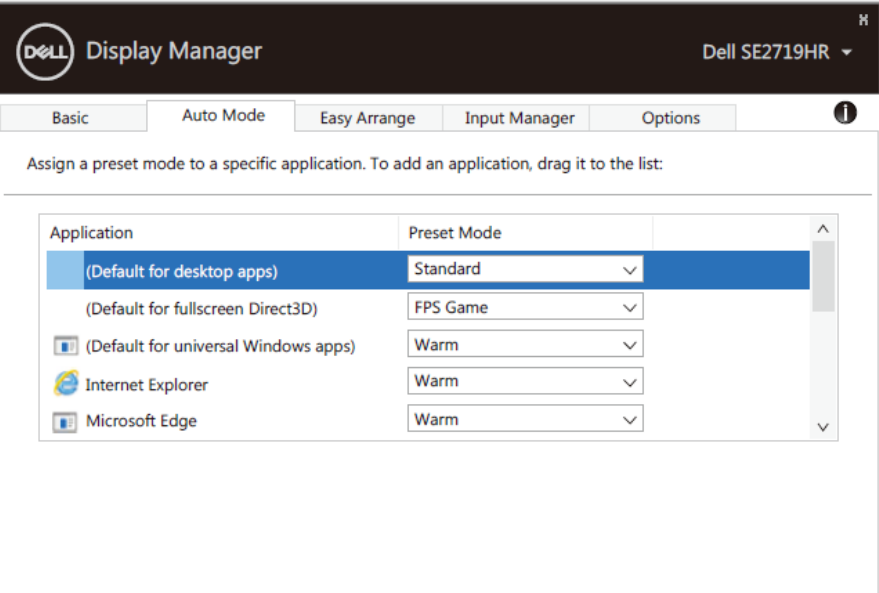

**SE2419HR/SE2719HR**

# <span id="page-7-0"></span>**Organizovanje prozora preko jednostavnog uređivanja**

**Jednostavno uređivanje** vam pomaže da na efikasan način organizujete prozore svoje aplikacije na desktopu. Prvo treba da odaberete unapred definisan izgled koji odgovara vašem radu, a potom samo da povučete prozore aplikacije u definisane zone. Pritisnite ">" ili koristite tastere za podizanje i spuštanje stranice da pronađete dodatne šablone prikaza. Da biste kreirali prilagođeni raspored, rasporedite otvorene prozore i kliknite na **Sačuvaj**.

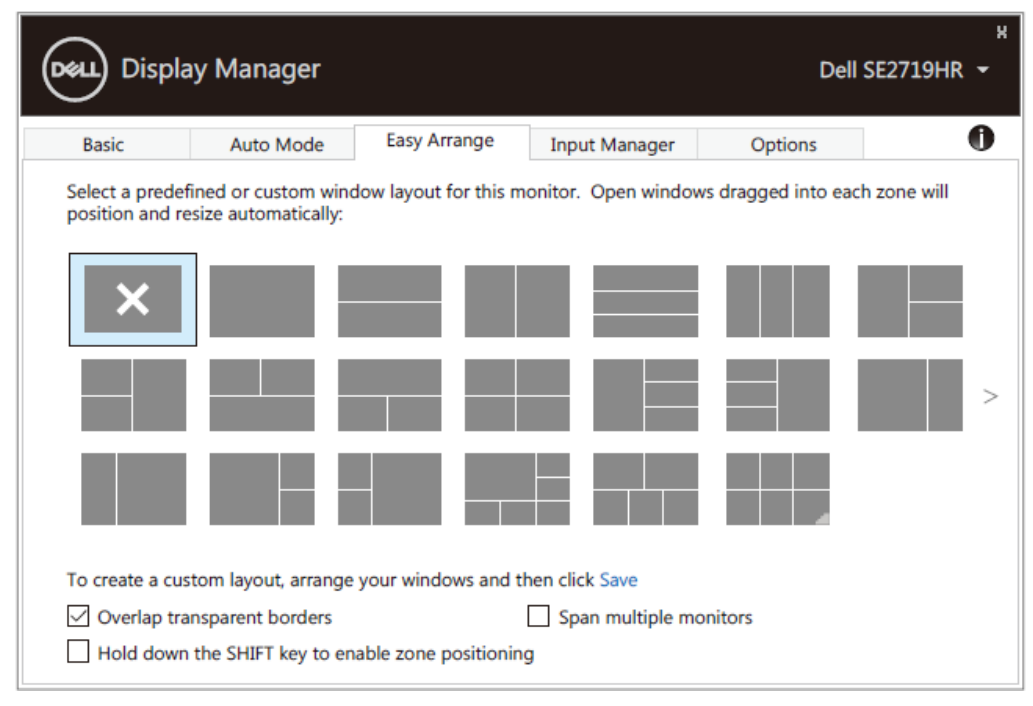

**SE2419HR/SE2719HR**

U sistemu Windows 10, možete da primenite drugačiji prikaz za svaki od virtuelnih desktopa.

Ukoliko često koristite Windows opciju za kačenje, odaberite " **Pritisnite SHIFT taster da se omogući pozicioniranje zona**". Ovo daje Windows opciji za kačenje prioritet nad **Jednostavnim uređivanjem**. Potom ćete morati da pritisnete Shift taster da koristite pozicioniranje preko **Jednostavnog urerđivanja**.

DOLI

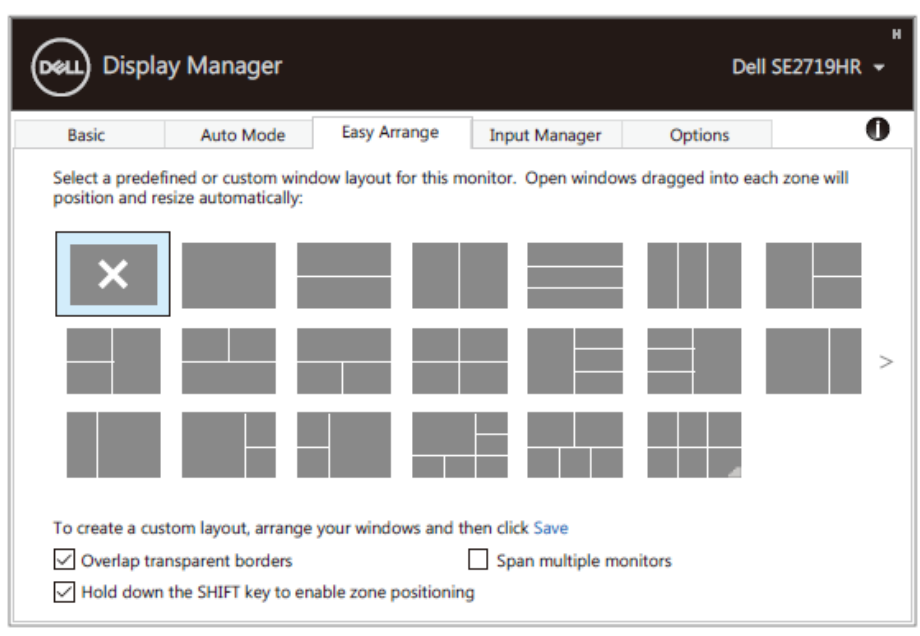

**SE2419HR/SE2719HR**

Ukoliko koristite veći broj monitora u nizu ili matrici, raspored **Jednostavnog uređivanja** može da se primeni na sve monitore kao na jednoj radnoj površini. Odaberite " **Obukvati više monitora**" da omogućite ovu funkciju. Moraćete da ispravno poravnate svoje monitore da biste efikasno koristili ovu opciju.

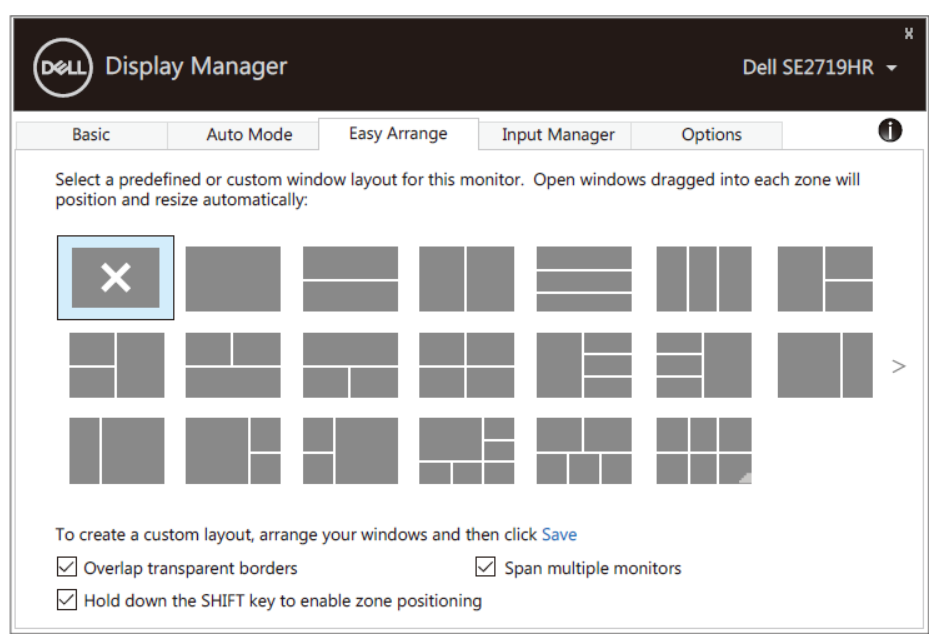

**SE2419HR/SE2719HR**

DOLL

### <span id="page-9-0"></span>**Upravljanje višestrukim video ulazima**

Tabela **Upravljač za ulaze** obezbeđuje pogodne načine da upravljate višestrukim video ulazima koji su povezani za vaš Dell monitor. Omogućava da se vrlo lako prebacite između ulaza dok radite sa većim brojem kompjutera.

Svi video ulazi koji su dostupni na vašem monitoru su navedeni. Svakom ulazu možete da dodelite ime, ukoliko želite. Molimo vas da sačuvate svoje promene nakon uređivanja.

Možete da definišete prečicu da se brzo prebacite na svoj omiljeni ulaz i još jednu prečicu da se brzo prebacite između dva ulaza ukoliko često radite koristeći oba.

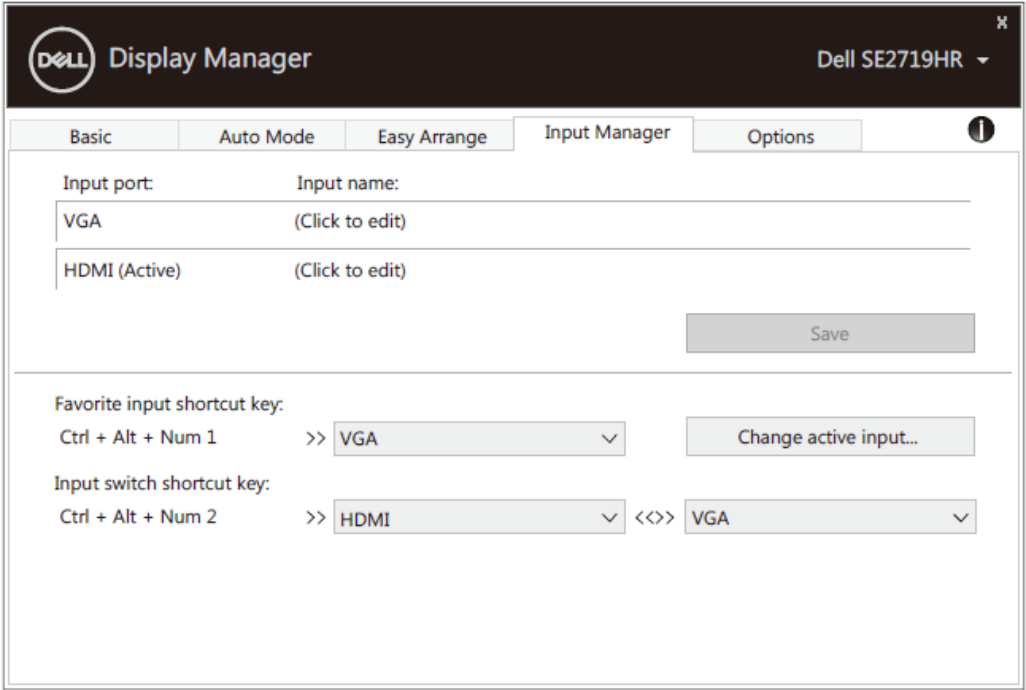

### **SE2419HR/SE2719HR**

Možete da koristite padajući spisak da se prebacite na bilo koji ulazni izvor.

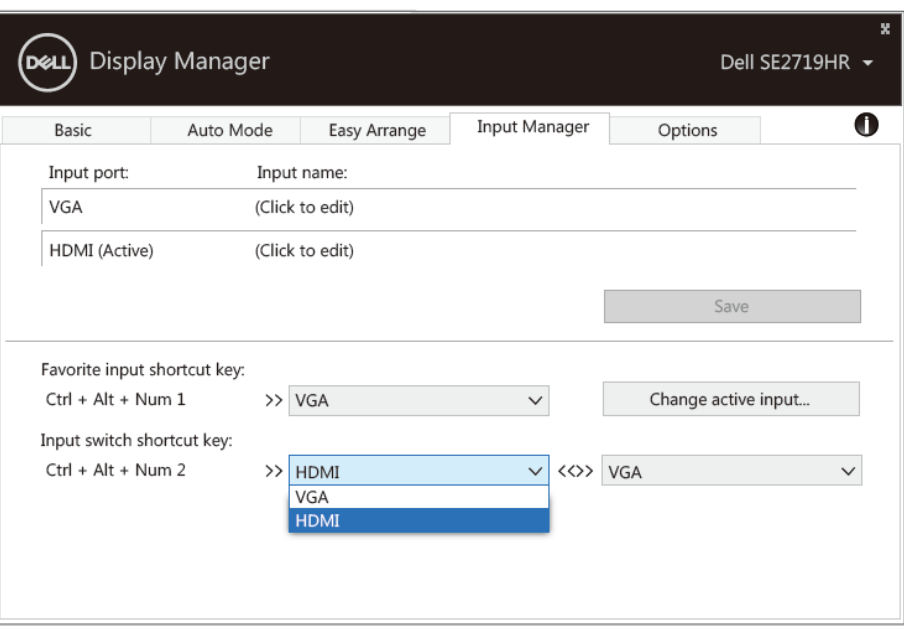

**SE2419HR/SE2719HR**

**NAPOMENA: DDM komunicira sa vašim monitorom čak i kada monitor prikazuje video sa drugog kompjutera. DDM možete da instalirate na PC koji često koristite i možete da kontrolišete menjanje ulaza sa njega. Takođe možete da instalirate DDM na druge kompjutere povezane sa monitorom.**

DIGILI

## <span id="page-11-0"></span>**Vraćanje položaja aplikacija**

DDM može da vam pomogne da vratite prozore aplikacije na njihove položaje kada ponovo povežete svoje kompjutere sa monitorom(ima). Ovoj opciji možete brzo da pristupite desnim klikom miša na DDM ikonicu u sistemskoj paleti.

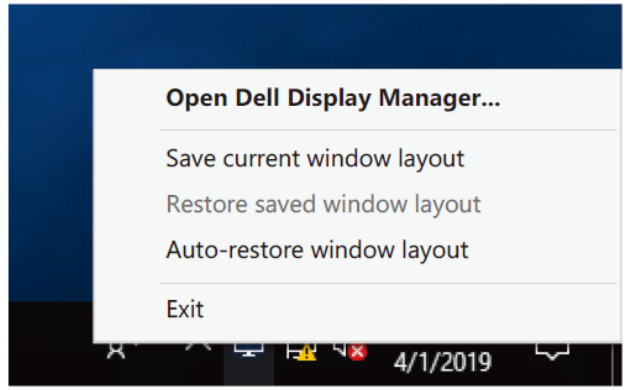

Ukoliko odaberete " **Automatski vrati šablonski prikaz monitora**", položaj prozora vaše aplikacije je prati i DDM ih pamti. DDM automatski vraća prozore aplikacije na njihove prvobitne položaje kada ponovo povežete svoj kompjuter sa monitorom(ima).

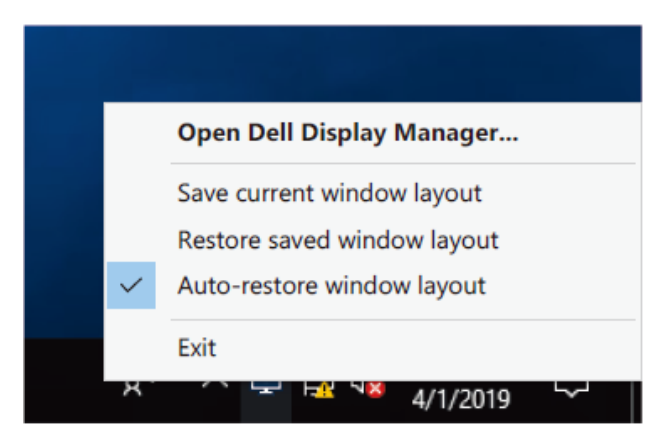

Ukoliko želite da se vratite na omiljeni prikaz nakon što ste pomerili prozore aplikacije, prvo možete da "**Sačuvate trenutni prikaz prozora"**i da kasnije " **Vratite sačuvani prikaz prozora**" .

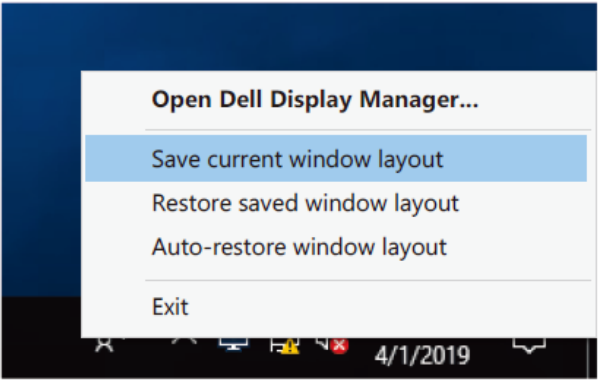

**12 Vraćanje položaja aplikacija**

Možete da koristite monitore različitih modela ili rezolucija u svom svakodnevnom poslu i možete da na njih primenite različite prikaze prozora. DDM zna koje monitore ste ponovo povezali i da u skladu sa tim vrati položaj aplikacija.

Ukoliko je potrebno da zamenite monitor u konfiguraciji matrice, možete da sačuvate prikaz prozora pre zamene i da vratite prikaz nakon što instalirate novi monitor.

### **NAPOMENA: Da biste iskoristili ovu funkciju, treba da ostavite vaše aplikacije da rade. DDM ne pokreće aplikacije.**

## <span id="page-13-0"></span>**Primenjivanje opcija za štednju energije**

Na podržanim Dell modelima, dostupna je kartica **Opcije** na kojoj se nalaze PowerNap opcije za uštedu energije. Možete izabrati da postavite osvetljenje monitora na minimalni nivo ili da stavite monitor u režim spavanja kada je aktiviran čuvar ekrana.

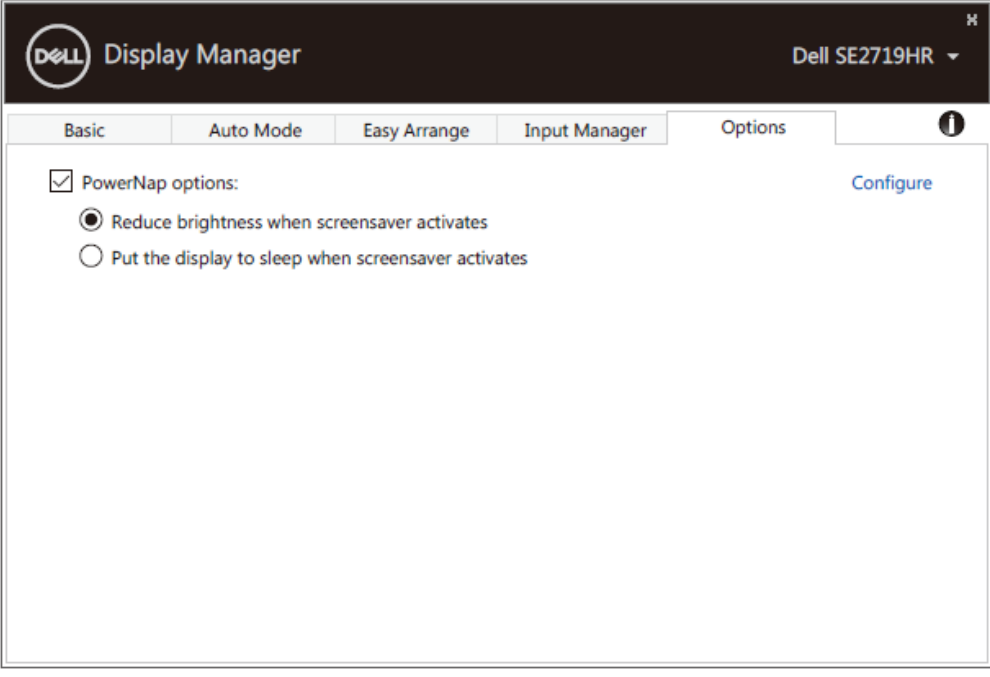

**SE2419HR/SE2719HR**

### <span id="page-14-0"></span>**Rešavanje problema**

Ukoliko DDM ne radi sa vašim monitorom, DDM će prikazati ikonicu pokazanu ispod u sistemskoj paleti.

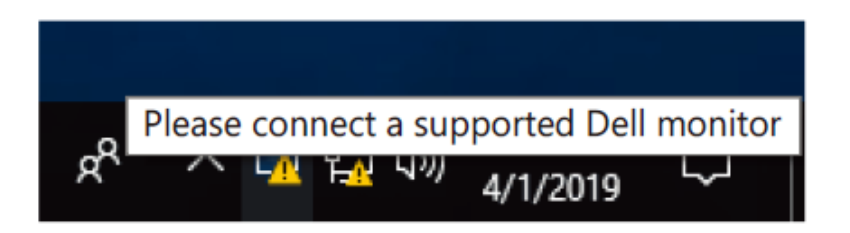

Kliknite na ikonicu, **DDM** će pokazati detaljniju poruku.

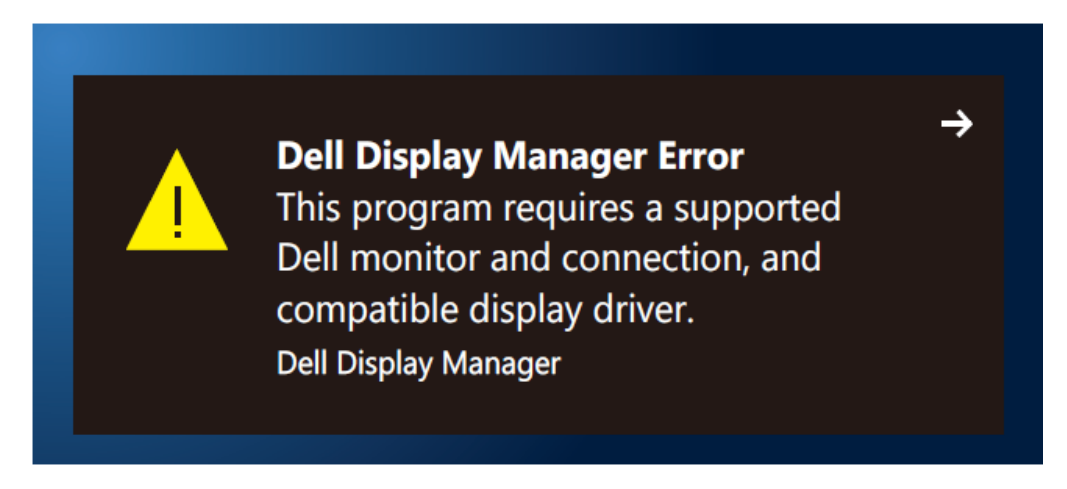

Molimo vas, imajte na umu da DDM radi samo sa monitorima marke Dell. Ukoliko koristite monitore drugih proizvođača, DDM ih ne podržava.

Ukoliko DDM nije u stanju da otkrije i/ili komunicira sa podržanim Dell monitorom, molimo vas da preduzmete korake ispod za rešavanje problema:

- **1.** Proverite da je video kabl između vašeg monitora i kompjutera ispravno povezan. Proverite da su priljučci na ekranu dobro postavljeni u položaj.
- **2.** Proverite meni na ekranu monitora da biste potvrdili da je DDC/CI aktiviran.
- **3.** Proverite da imate ispravan upravljački program za grafičku karticu (Intel, AMD, NVIDIA, itd.). Upravljački program za grafičku karticu je često razlog zbog koga DDM ne radi.
- **4.** Uklonite sve bazne stanice ili produžne kablove ili adaptere između monitora i ulaza za grafiku. Neki od jeftinijih produžnih kablova, čvorišta ili pretvarača mogu da ne podržavaju DDC/CI korektno i mogu da dovedu do toga da DDM ne radi. Ažurirajte drajver takvog uređaja ukoliko je najnovija verzija dostupna.
- **5.** Pokrenite svoj kompjuter ponovo.

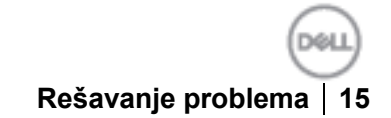

DDM možda neće da radi sa monitorima navedenim ispod:

- Modeli monitora marke Dell koji su napravljeni pre 2013. godine i D serija Dell monitora. Za više informacija, posetite **[http://www.dell.com/support/monitors.](http://www.dell.com/support/monitors)**
- Monitori za igrice koji koriste Nvidia-baziranu G-sync tehnologiju
- Virtuelni i bežični ekrani ne podržavaju DDC/CI
- Za neke raniji modele DP 1.2 monitora, može biti potrebno da deaktivirate MST/DP 1.2 koristeći meni na ekranu monitora

Ukoliko je vaš kompjuter povezan za internet, dobićete poruku da obavite ažuriranje kada bude bila dostupna novija verzija DDM aplikacije. Preporučuje se da preuzmete i instalirate najnoviju DDM aplikaciju.

Takođe možete da proverite da li je nova verzija dostupna desnim klikom na DDM ikonicu dok istovremeno držite pritisnut taster "Shift".

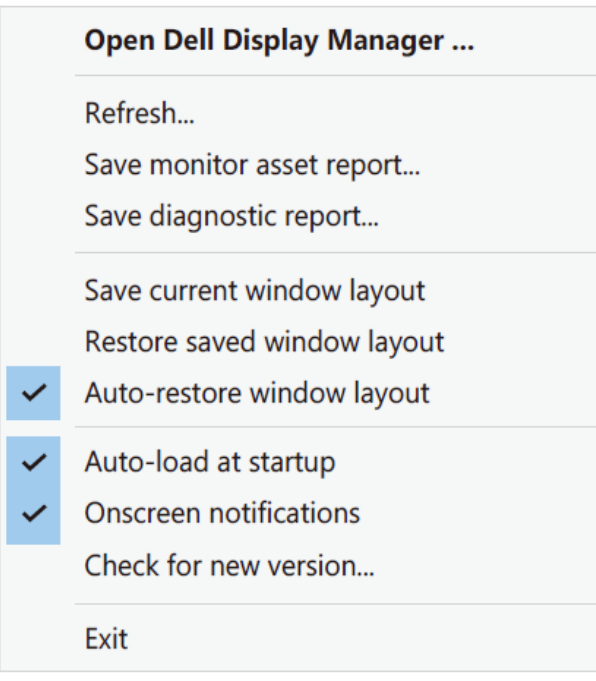